# **SHORETEL USER GUIDE – CONNECT CLIENT**

#### **Signing In**

- Double-click the Connect Client icon
- Type in Email or Username
- **Enter Password**
- Select Remember this and log me in automatically next time
- Click +Show Advanced
- In the Domain name, enter the domain name
- In the Server field, enter the fully qualified domain name
- **Click Log in**

### **Accessing Voicemail Messages**

- Launch the Connect Client
- Click the Recent tab
- Click the drop-down list on the topleft corner of the second pane, and select Voicemails

Listening to Voicemail Messages

- **Example 1** Launch the Connect Client
- $Click$  on the left
- Choose the phone or speaker icon, and then click the play icon
- Kou can reply to, forward, or delete the received voicemail

### **Making a Call**

### From the Search Bar

- **Example 1** Launch the Connect Client
- Type a contact's name, number, or

email address in **Name of Number** (next to dial pad)

Double-click the contact, or click the

 $\Omega$ 

contact then click

### From the Dial Pad

- Launch the Connect Client
- $Click$
- Dial the extension or number
- Press enter

### From the Directory

- Launch the Connect Client
- Click the People tab
- Scroll down to find the contact
- Double-click the contact, or click the contact and then

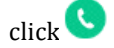

To view information for a contact, click the contact on the second pane, and click +Info on the third pane

# **Sending an Instant Message**

- Launch the Connect Client
- Find the contact
- Click the contact on the second pane
- Type the message
- Press Enter

# **Conferencing**

Creating a Conference

- **Launch the Connect Client**
- Click the Events tab
- Click +New Event at the bottom of the second pane
- $\blacksquare$  Enter the details of the conference

The event invitation is displayed in the third pane. If the Connect client is integrated with Microsoft Exchange, a meeting invite is launched in Office Outlook. The event invite must be emailed to the participants. The event is added to your Outlook calendar.

Joining a Conference from Events Tab

- Launch the Connect Client
- Click the Events tab
- Click the Upcoming tab to view all upcoming conferences
- Select the conference to join
- **•** Click Join Meeting
- Do one of the following:
	- To take the call through the softphone (your computer and headset), click Call via Computer Audio
	- To configure a call back, click the Call Me option, enter the number, and click Call Me
	- $Click$  on the second pane. If you have assigned a desk phone or a cell phone to the Connect Client, the assigned phone will ring
- $Click$  to end the audio conference